### STEP 9. 吹き出しを作る

1. 円形の吹き出しを描きましょう

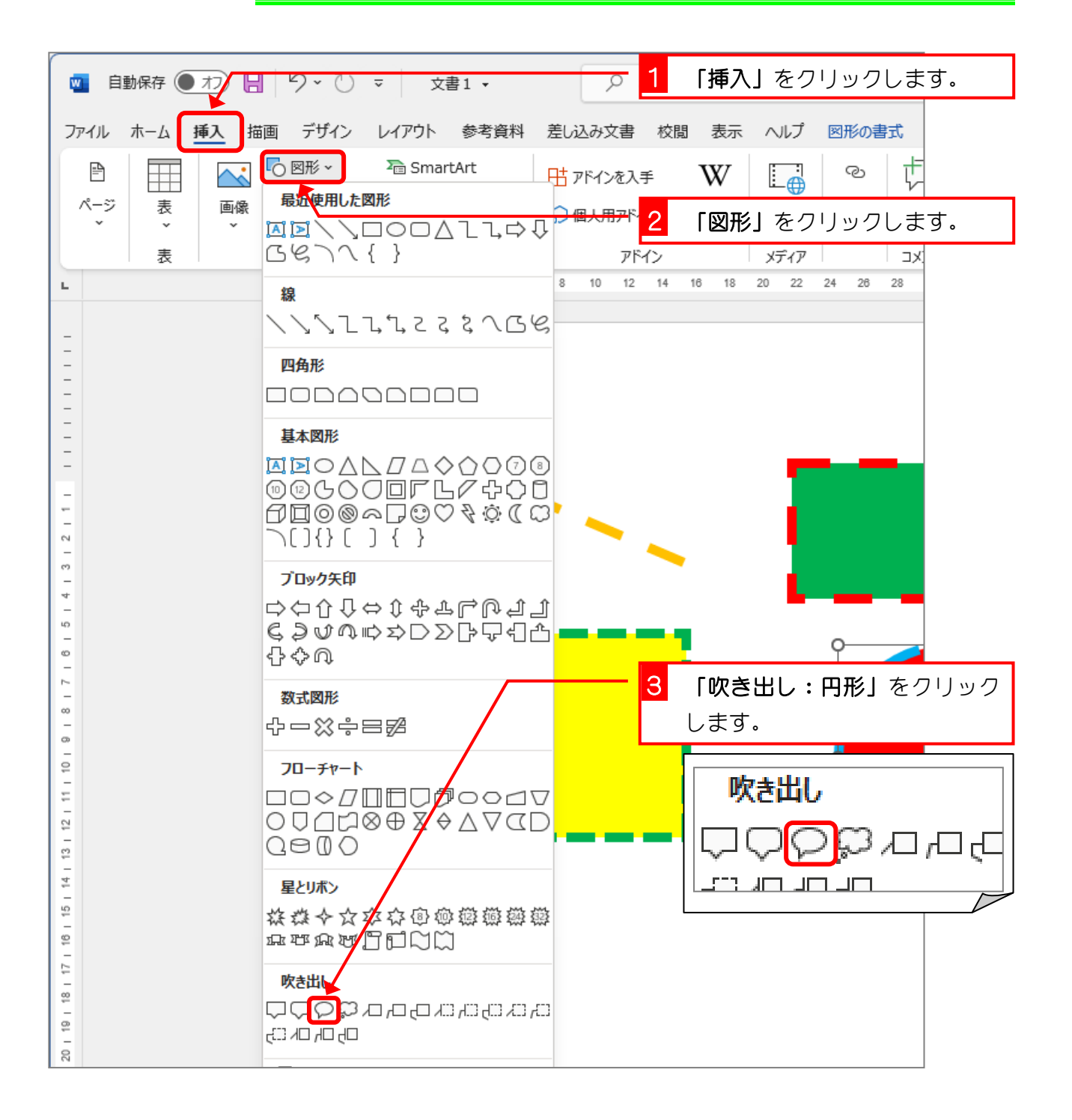

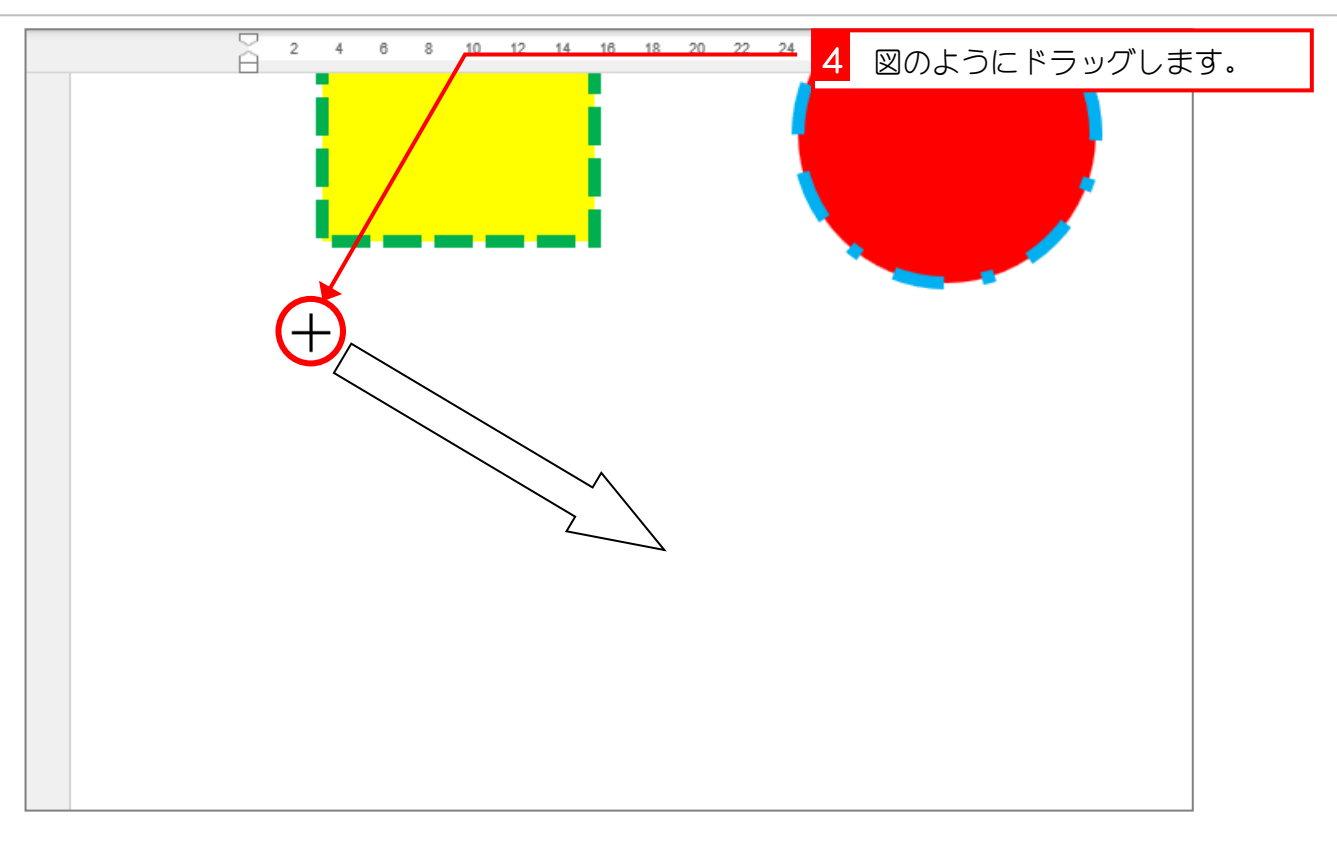

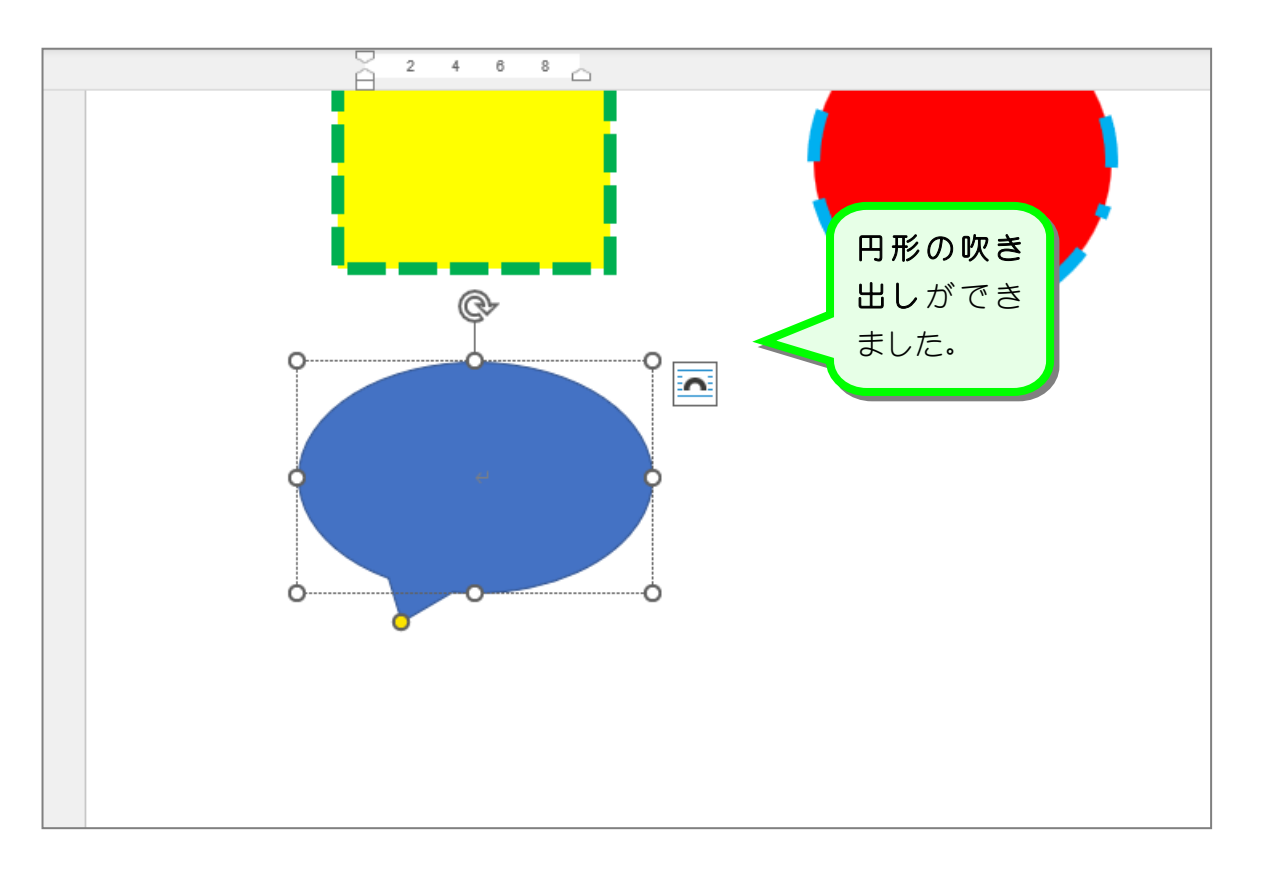

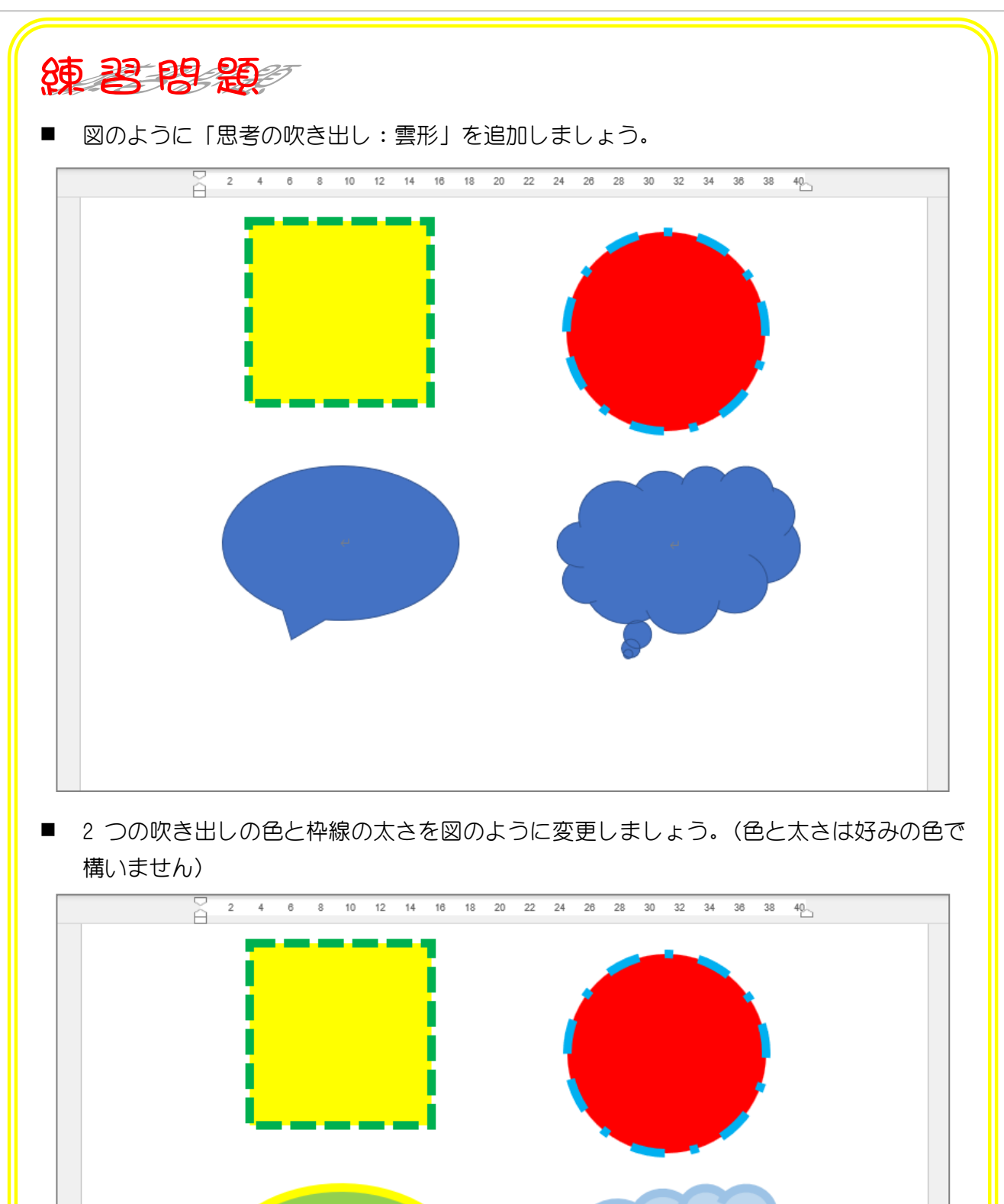

# STEP 10. 吹き出しの形を変更する

1. 吹き出しの突き出た部分を変形しましょう

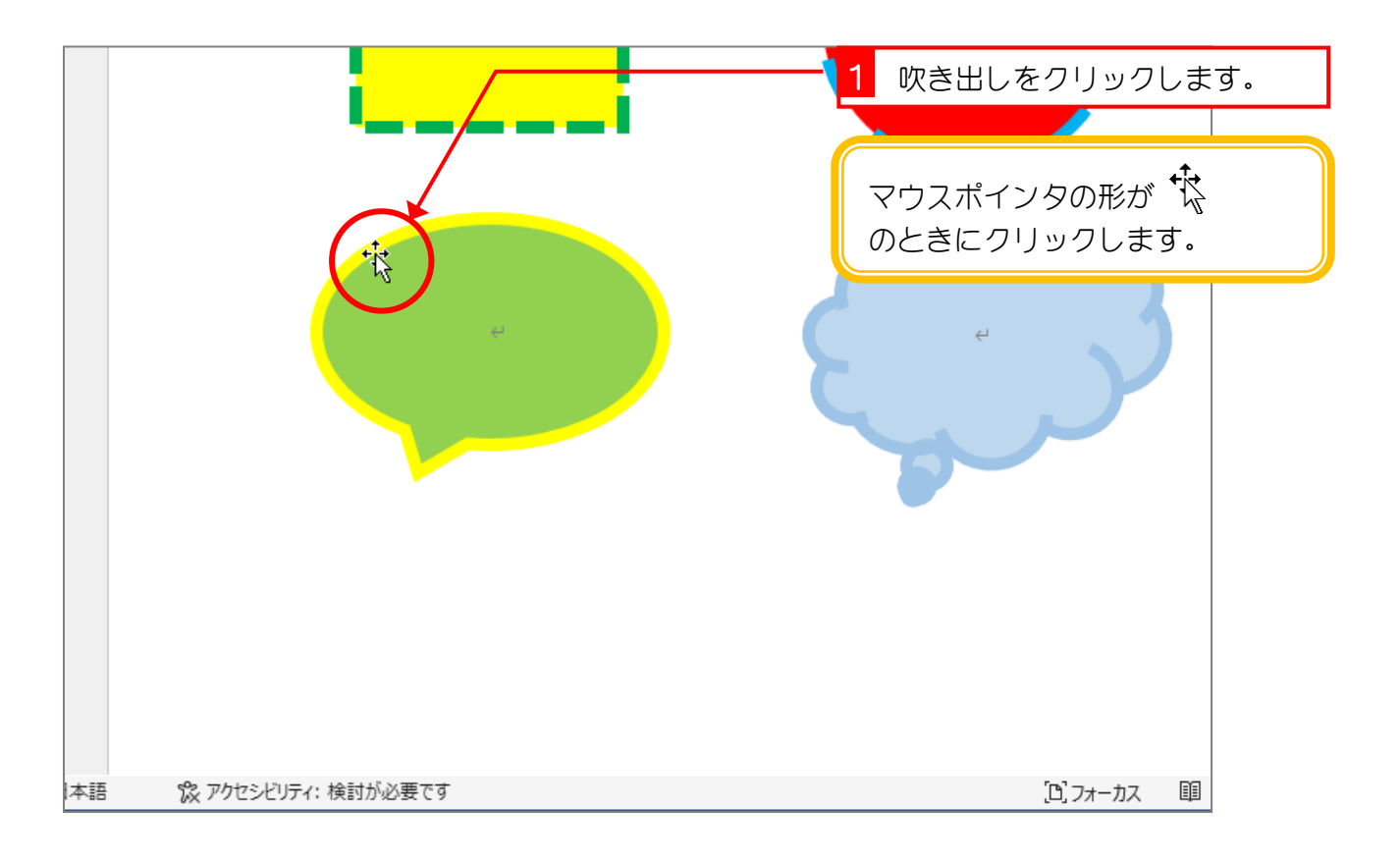

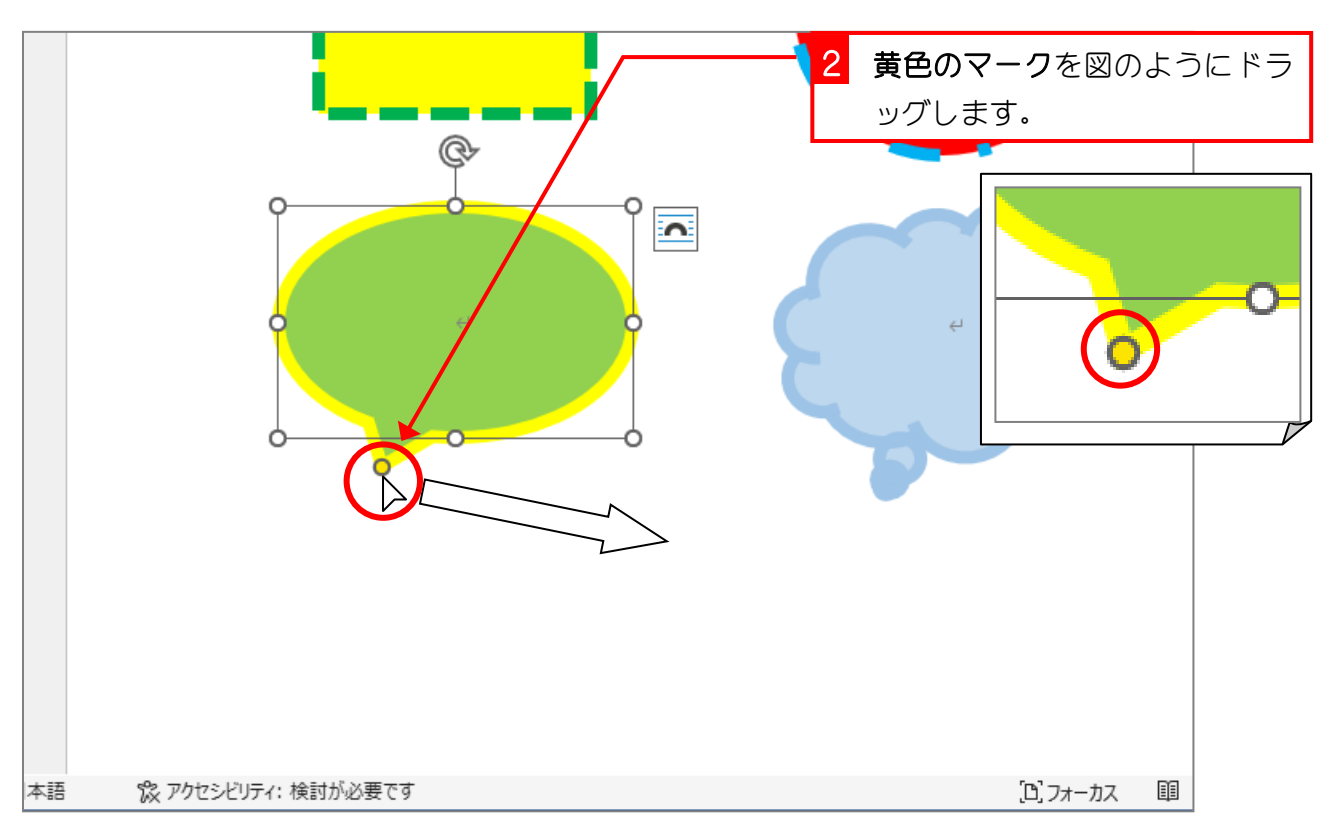

Word2021 初級3

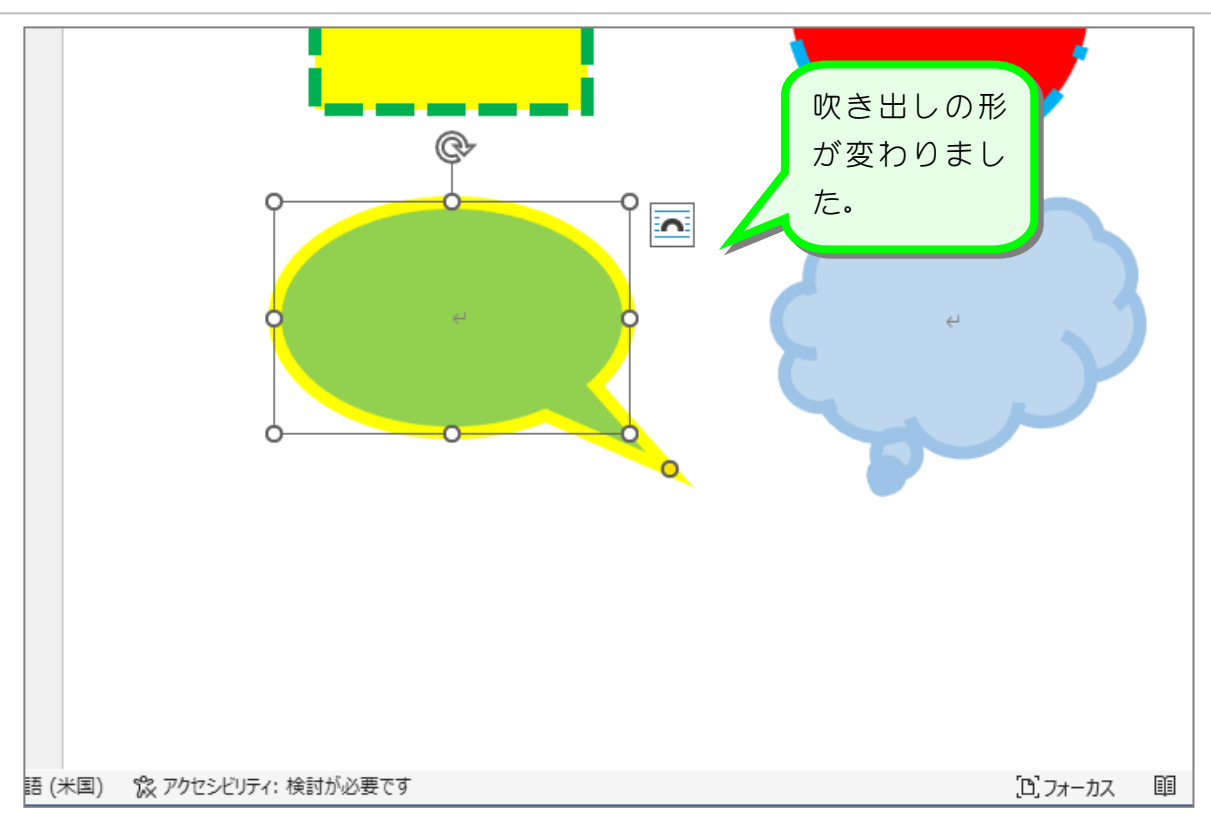

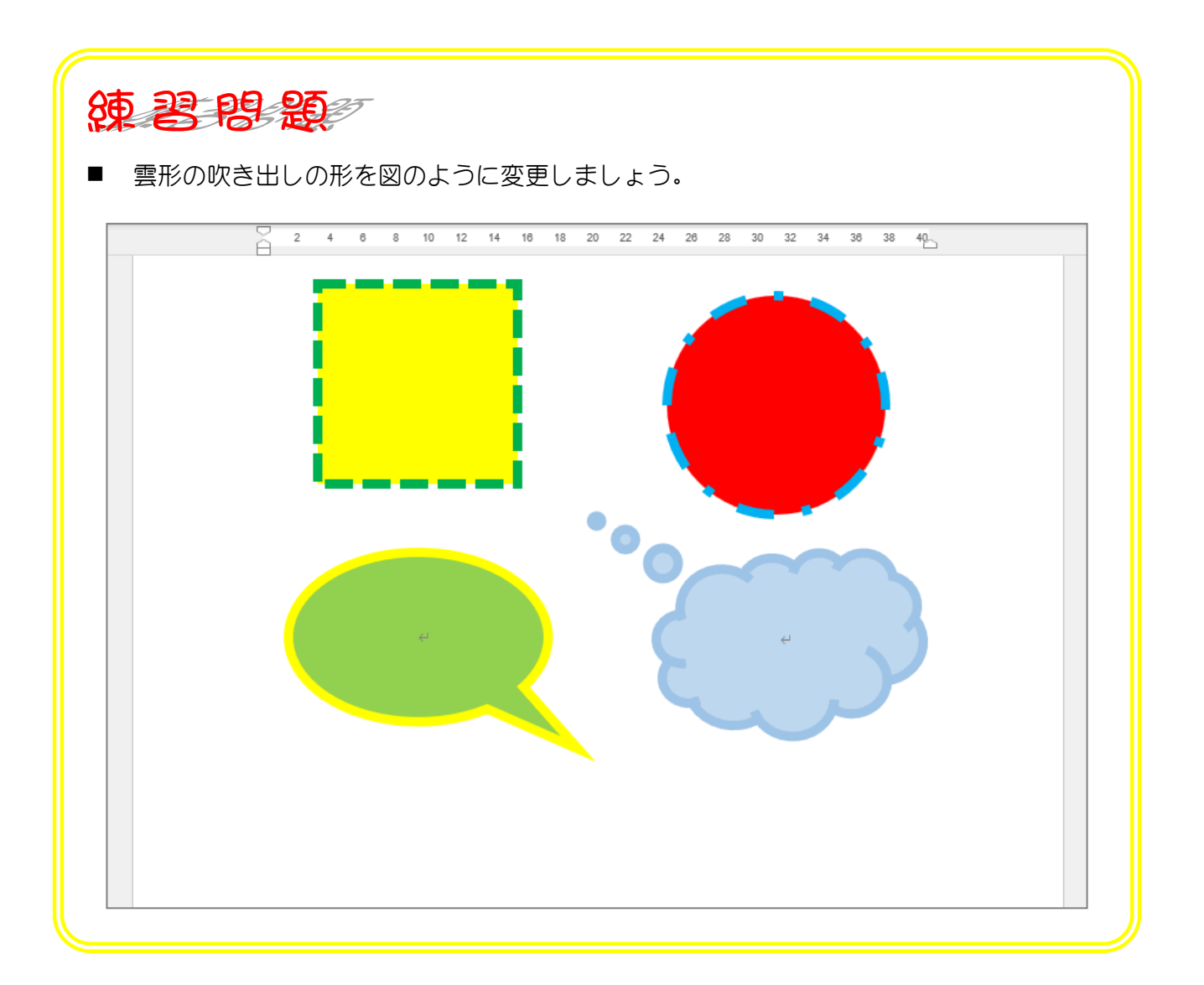

## STEP 11. 吹き出しに文字を入れる

### 1. 円形の吹き出しの中に文字を入れましょう

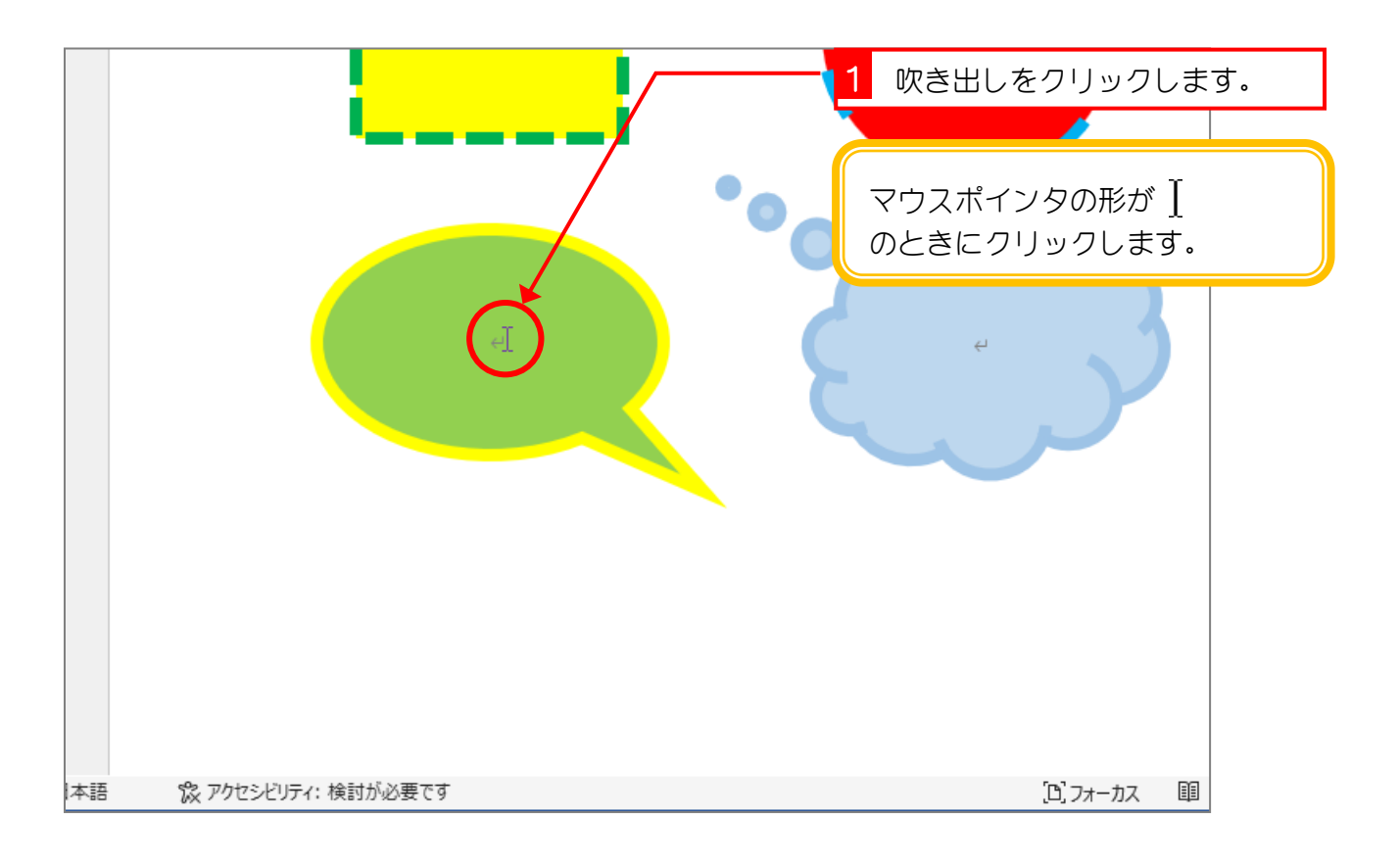

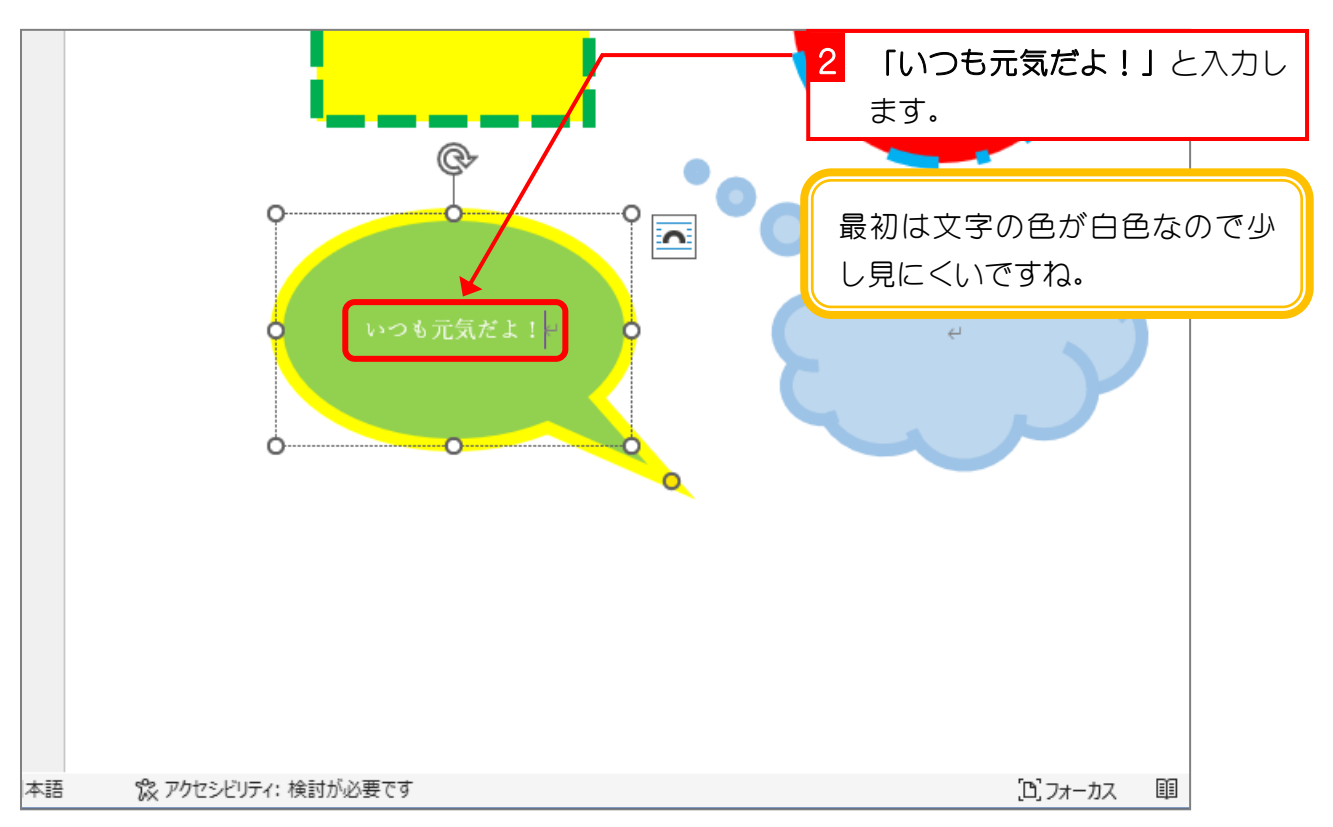

纯君思思

◼ 円形の吹き出しの文字を次のように変更しましょう。 フォント:HGP 創英角ポップ体 フォントサイズ:20

(文字ががうまく収まらないときは、吹き出しの大きさを変えてみましょう。)

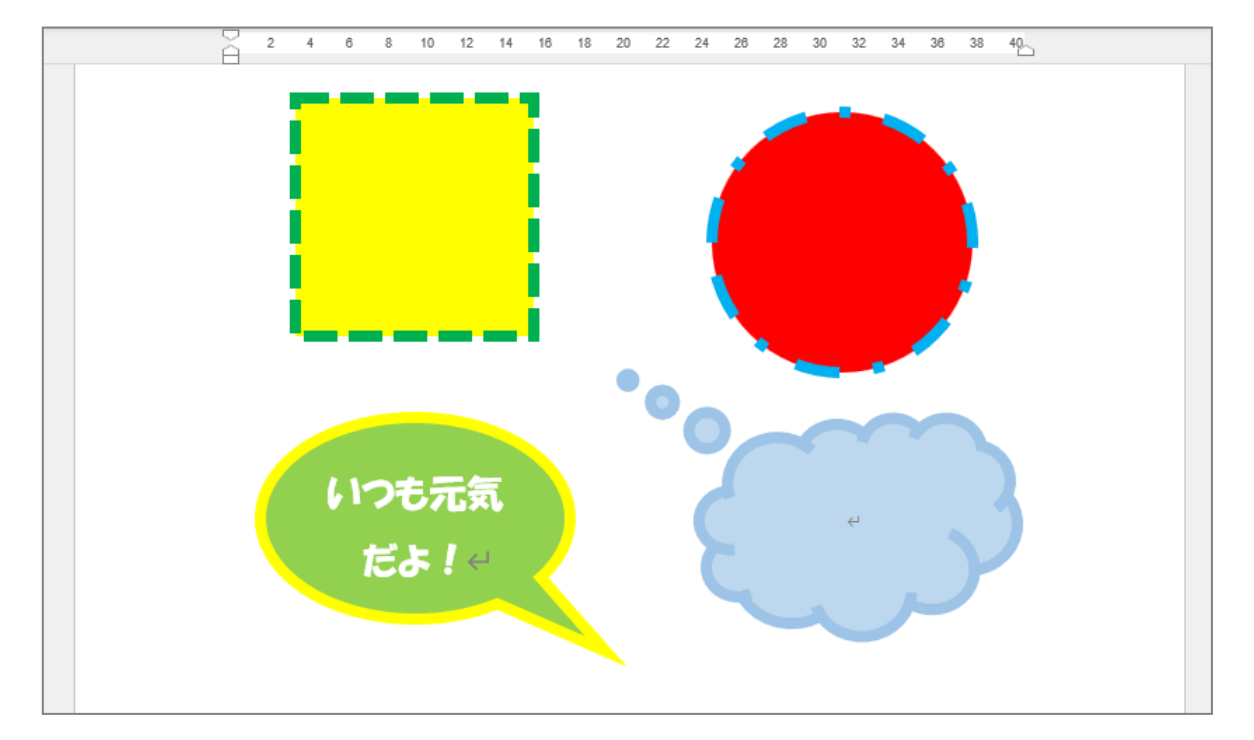

◼ 雲形の吹き出しに文字「パソコンは楽しいな!」を追加し、次のように変更しましょう。 フォント:HGP 創英角ポップ体

フォントサイズ:24

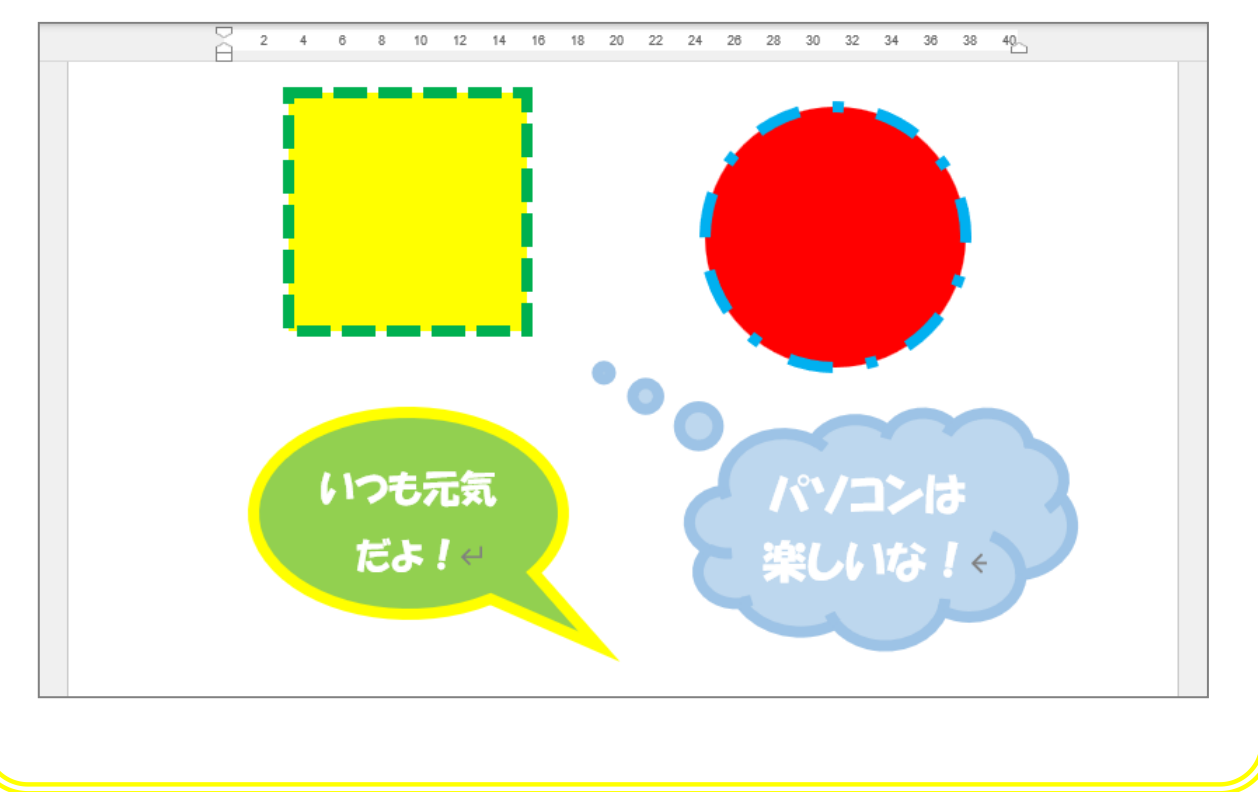

STEP 12. リボンを描く

### 1. 図形の「リボン:上に曲がる」を描きましょう

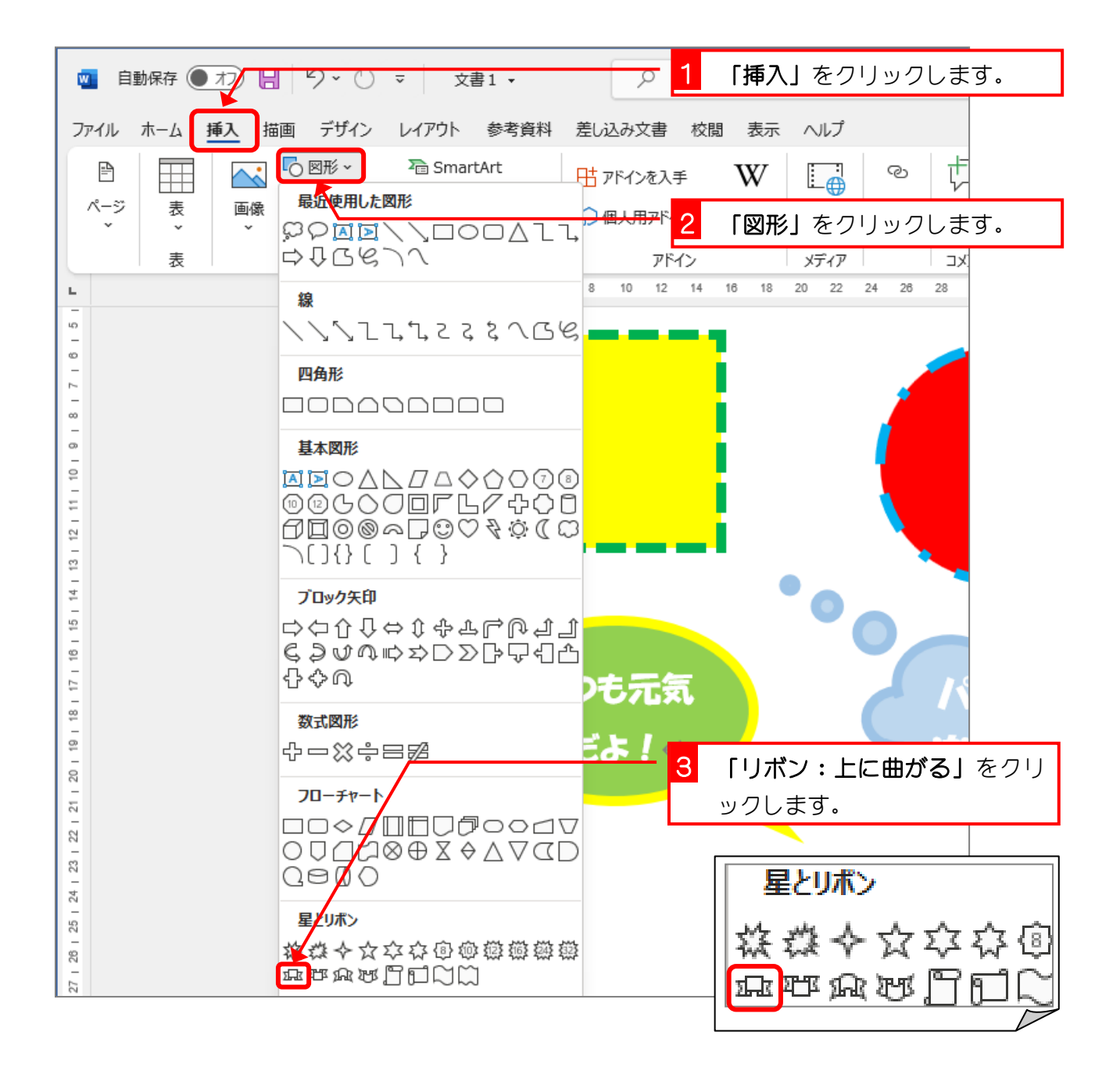

Word2021 初級3

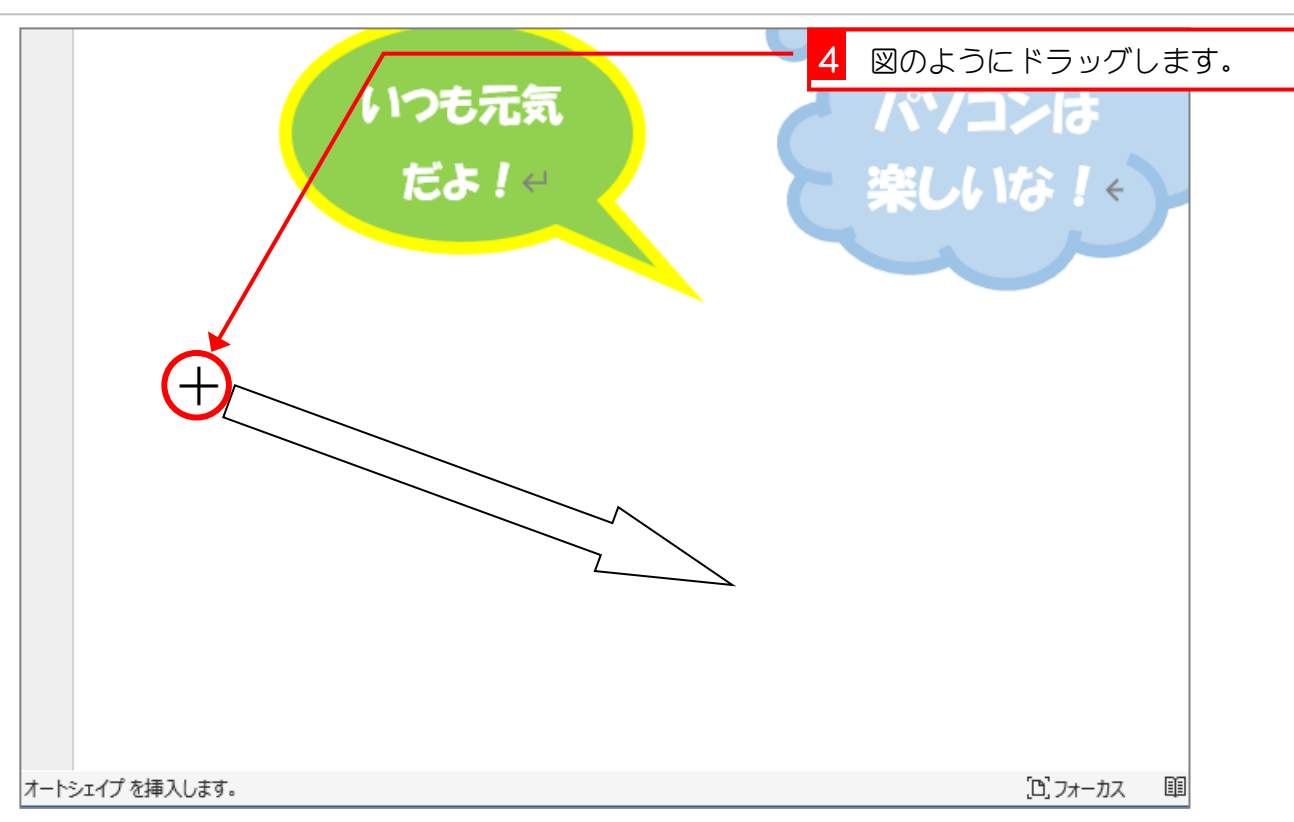

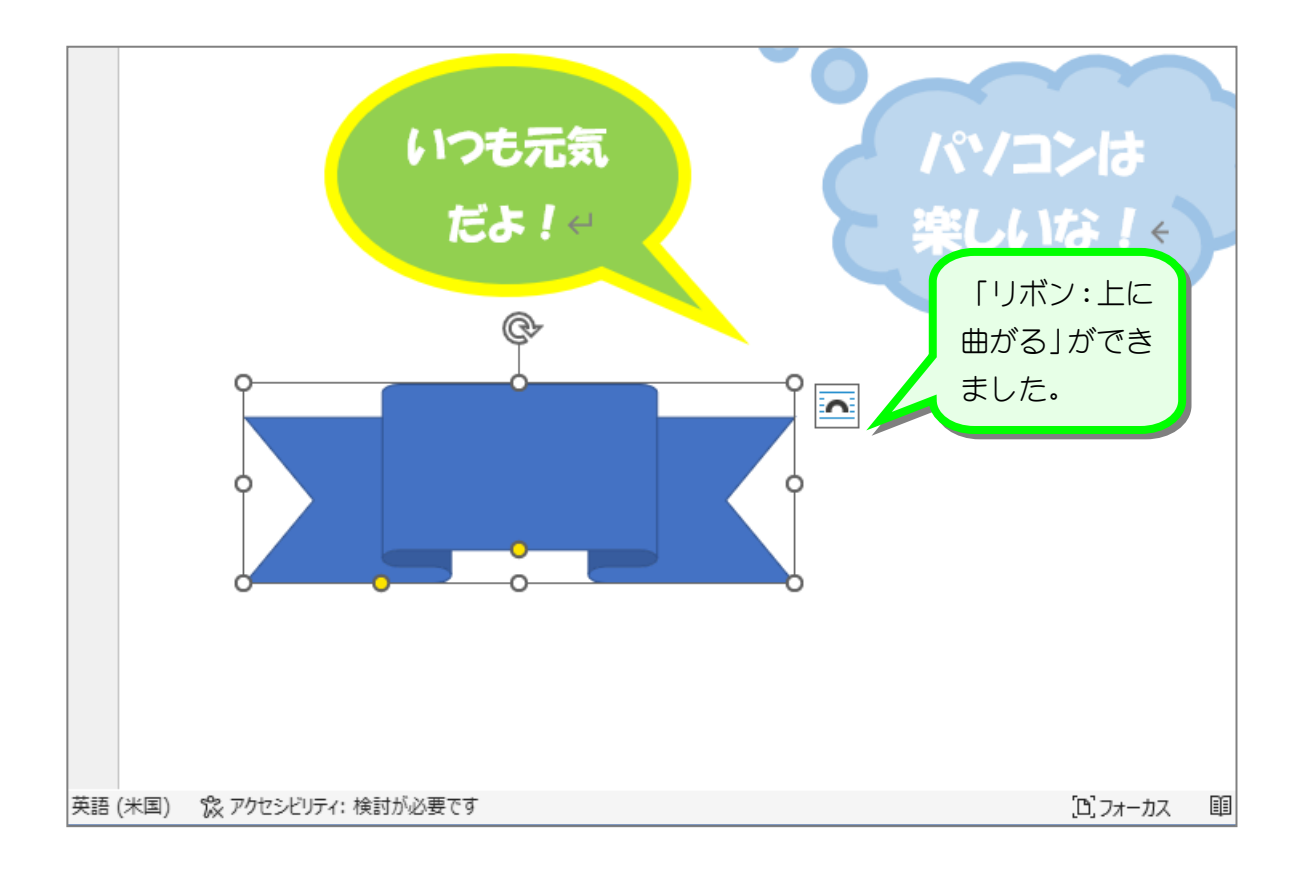

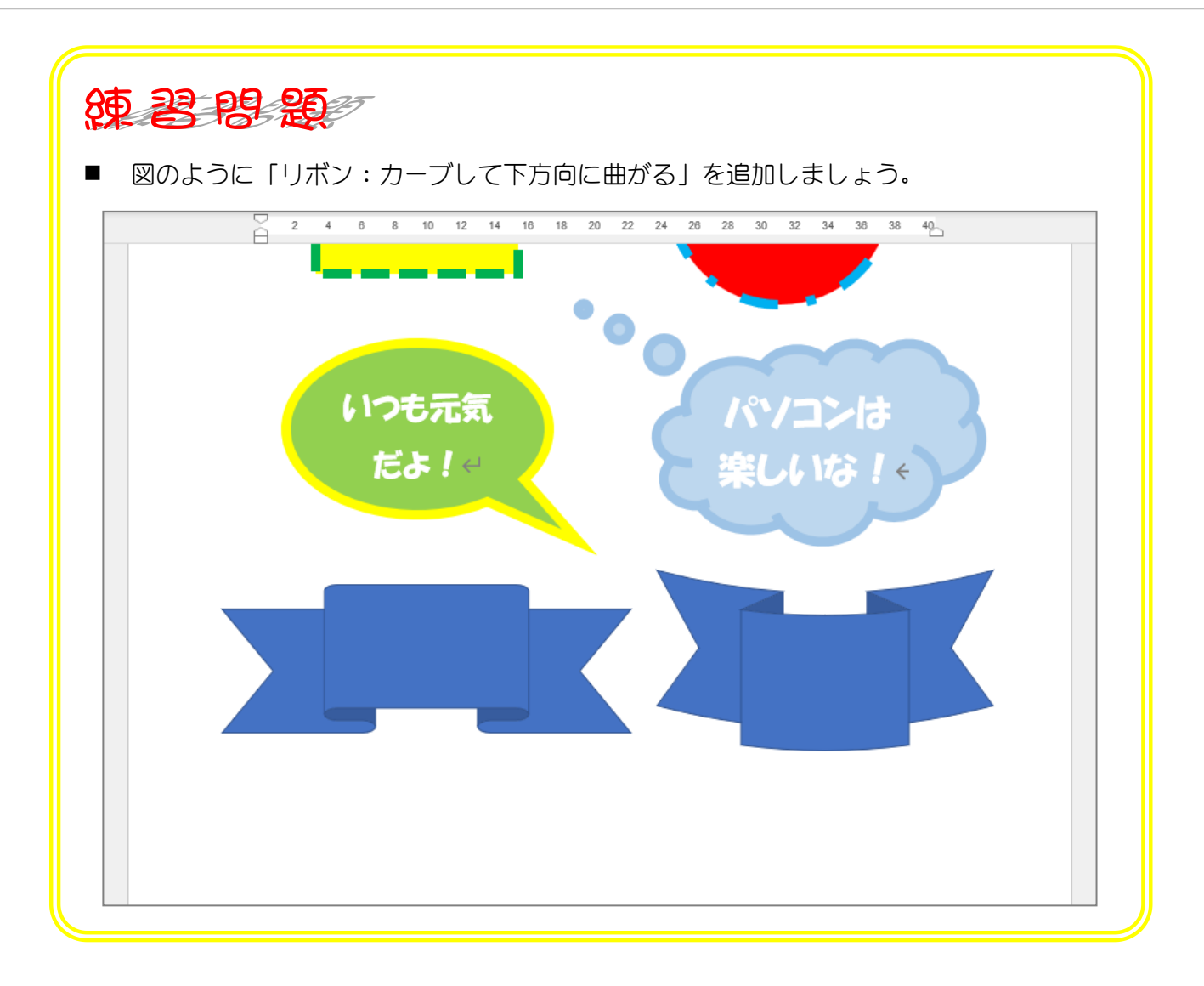